# **Windows Server 向けクライアント用プログラム**

## **バージョン 10 へのバージョンアップ手順書**

第1版

2023 年3月 キヤノン IT ソリューションズ株式会社

## 内容

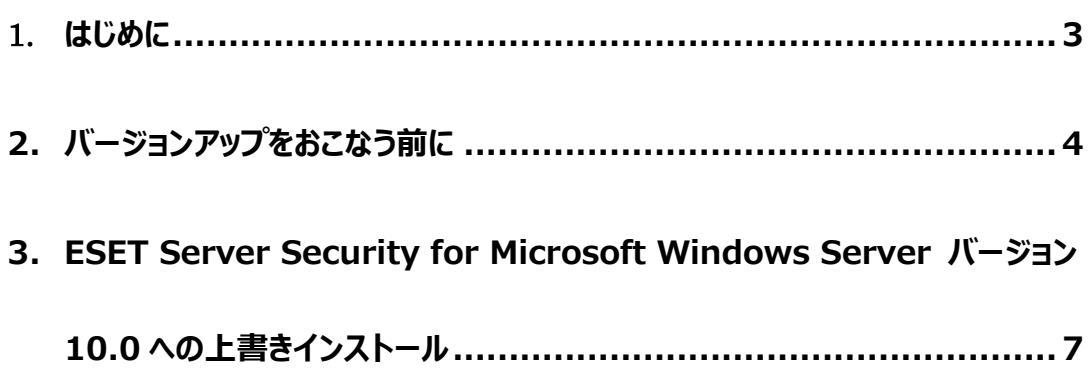

#### <span id="page-2-0"></span>1. **はじめに**

本資料では、ESET Server Security for Microsoft Windows Server V9.0 / V8.0、 ESET File Security for Microsoft Windows Server V7.1 / V7.2 / V7.3 から、 ESET Server Security for Microsoft Windows Server V10.0 へ上書きインストールでバージョン アップする手順を説明しています。

なお、ご利用の OS のバージョンにより、画面内容や手順に若干相違がある可能性がございます。あ らかじめご了承ください。

※ ESET Server Security for Microsoft Windows Server は、ESET,LLC ならびにESET, spol, s.r.o.の商標です。

Windows Server 向けクライアント用プログラム バージョン 10 へのバージョンアップについて

### <span id="page-3-0"></span>**2. バージョンアップをおこなう前に**

上書きインストールにより大部分の設定について引き継ぐことが可能です。 ただし、以下の項目については、設定を引き継ぐことができません。上書きインストールを実施する前 に設定内容をお手元にお控えいただき、上書きインストール実施後、手動で追加してください。

 **ESET Server Security for Microsoft Windows Server V9.0 からバージョンア ップする場合**

◇ 詳細設定画面の以下の項目が該当します。

・[ツール]→[診断]→[詳細ログ]→[オペレーティングシステム詳細ログを有効にす る]

• [ツール] → [診断] → [詳細ログ] → [メモリ追跡を有効にする]

 **ESET Server Security for Microsoft Windows Server V8.0 からバージョンア ップする場合**

#### ◇ 詳細設定画面の以下の項目が該当します。

・[Web とメール]→[SSL/TLS]→[SSL/TLS]→[SSL/TLS プロトコルフィルタリン グを有効にする]

・[ツール]→[診断]→[詳細ログ]→[オペレーティングシステム詳細ログを有効にす る]

・[ツール]→[診断]→[詳細ログ]→[メモリ追跡を有効にする]

なお、プログラムコンポーネントアップデート (PCU) 機能の設定 (※1) は、自動アップデート 機能の設定(※2)に引き継がれませんのでご注意ください。

- $(\divideontimes1)$  [アップデート]  $\rightarrow$  [プロファイル]  $\rightarrow$  [アップデート [アップデートモード]
- $(\divideontimes 2)$  [アップデート] → [基本] → [自動アップデート]

 **ESET File Security for Microsoft Windows Server V7.1 / V7.2 / V7.3 か らバージョンアップする場合**

#### ◇ 詳細設定画面の以下の項目が該当します。

・[Web とメール]→[SSL/TLS]→[SSL/TLS]→[SSL/TLS プロトコルフィルタリン グを有効にする]

・[ツール]→[診断]→[詳細ログ]→[オペレーティングシステム詳細ログを有効にす る]

・[ツール]→[診断]→[詳細ログ]→[メモリ追跡を有効にする]

・[ネットワーク保護]→ [ネットワーク攻撃保護] → [ネットワーク攻撃保護] → [IDS 例外のリスト]の「警告」欄が「カスタムアラート」のルール(※)

※ V10 では本設定項目はありません。

### <span id="page-6-0"></span>**3. ESET Server Security for Microsoft Windows Server**

## **バージョン 10.0 への上書きインストール**

以下の手順で ESET Server Security for Microsoft Windows Server V10.0 へ上書きイ ンストールします。

1. 以下より V10.0 のプログラムをダウンロードします。

▼プログラムのダウンロード [https://eset-info.canon-its.jp/business/download/ep-entry-o/new-version](https://eset-info.canon-its.jp/business/download/ep-entry-o/new-version.html#anc05) [.html#anc05](https://eset-info.canon-its.jp/business/download/ep-entry-o/new-version.html#anc05)

2. ダウンロードした V10.0 プログラムをダブルクリックします。

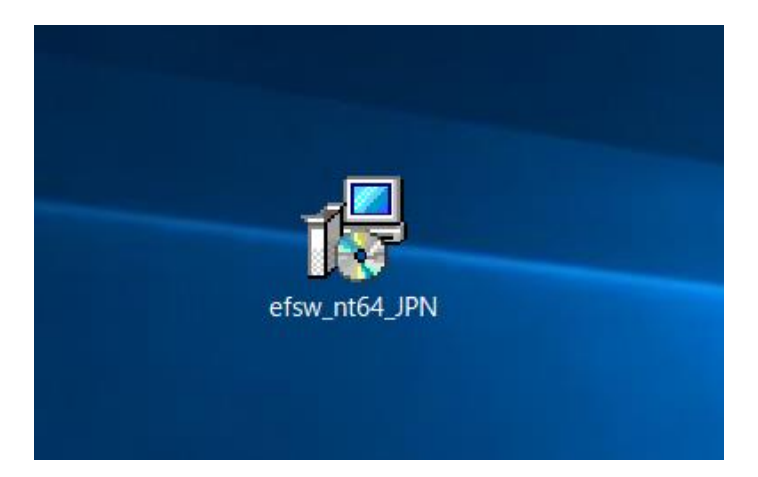

3. 「ESET Server Security セットアップウィザードへようこそ」画面が表示されます。 [次へ] ボ タンをクリックします。

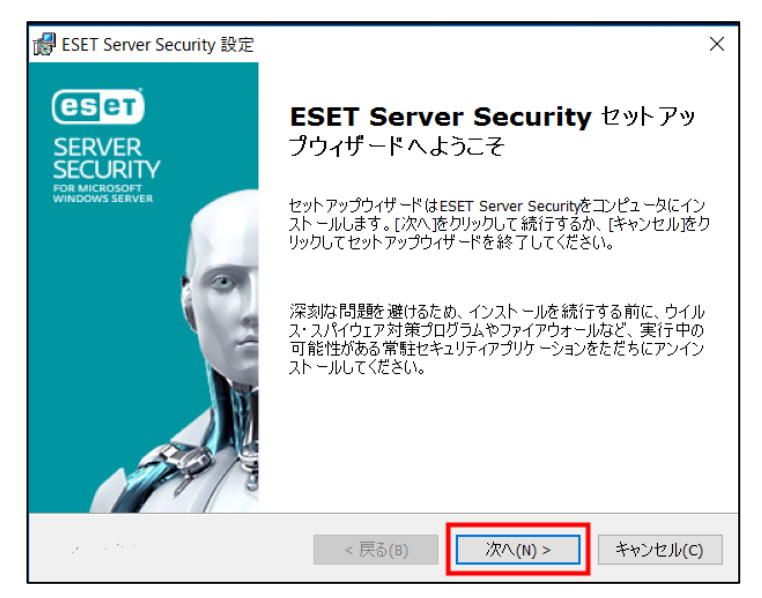

4. 「エンドユーザー契約条項」画面が表示されます。 「ライセンス契約条項」と「プライバシーポリシー」をご確認のうえ、「ライセンス契約条項を受諾し ます」のラジオボタンにチェックを入れ、[次へ]ボタンをクリックします。

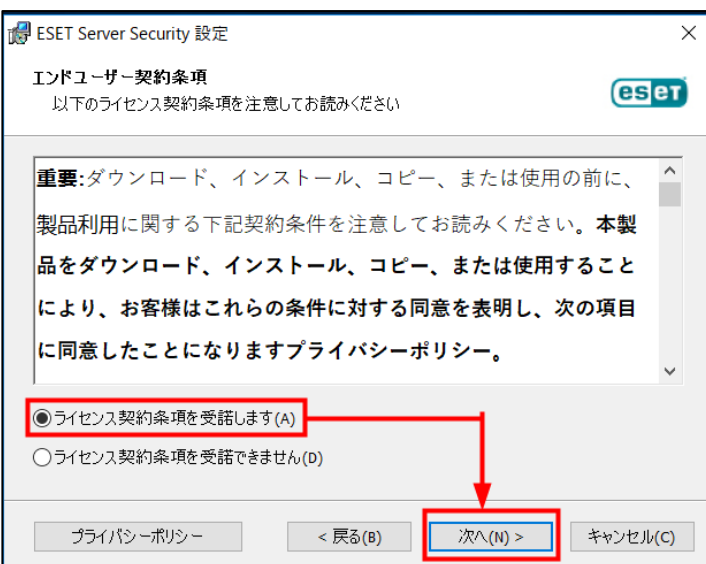

5. 「セットアップの種類」画面が表示されます。

[完全]のラジオボタンにチェックを入れ、[次へ]ボタンをクリックします。

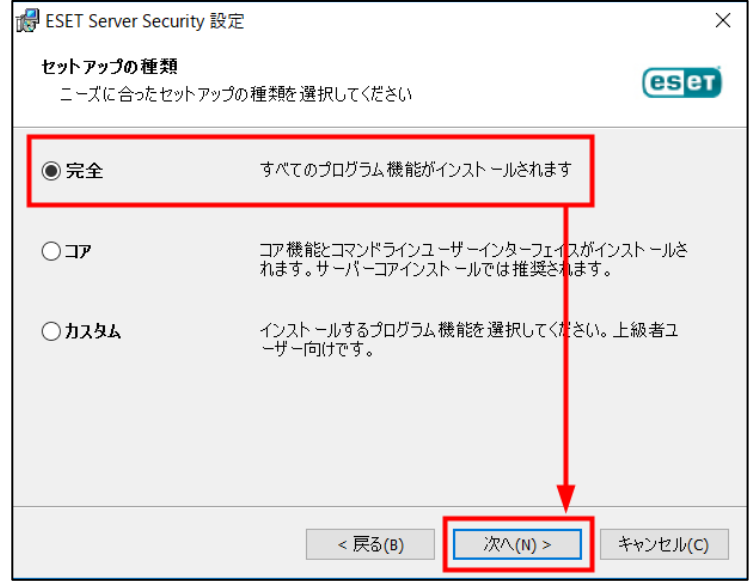

6. 「インストールするフォルダを選択してください。」画面が表示されます。

[インストール] ボタンをクリックします。

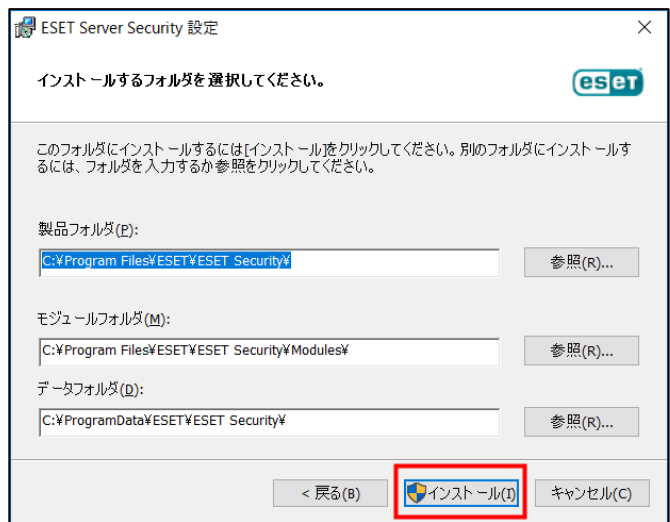

- 7. 上書きインストールが開始します。インストールが完了するまでそのままお待ちください。
	- ※ ユーザーアカウント制御の画面が表示された場合は、[はい]ボタンをクリックします。

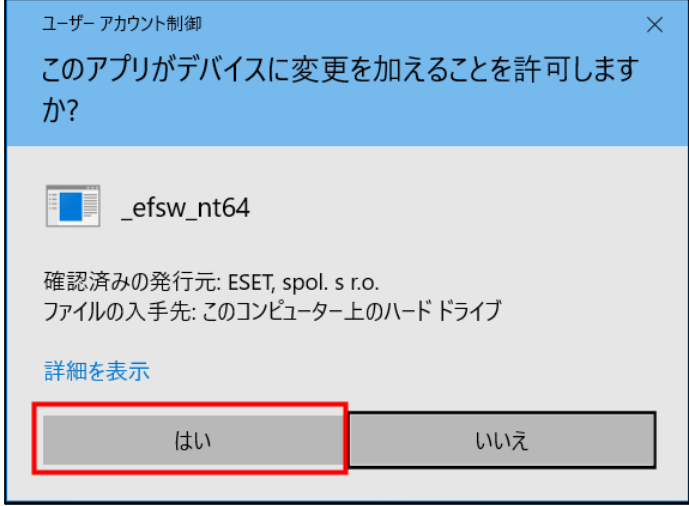

8. 上書きインストールが完了すると、「ESET Server Security セットアップウィザードを完了して います」画面が表示されます。

[完了] ボタンをクリックし、画面を閉じてください。

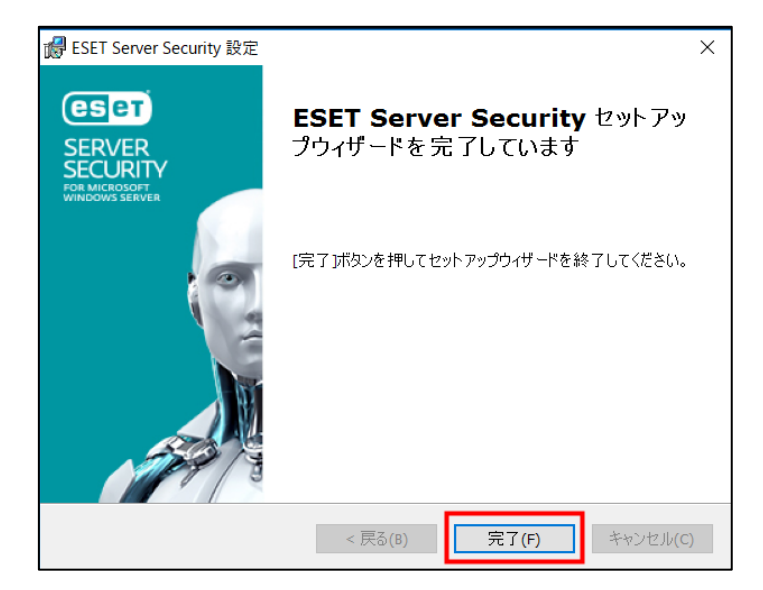

9. コンピューターを再起動してください。

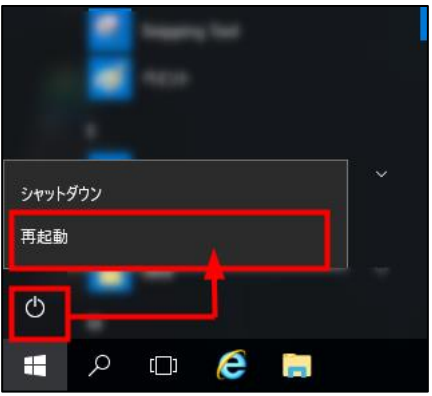

10. 「バージョンアップをおこなう前に」で手元に控えた、引継ぎができない設定項目を手動で設定し ます。

以上で、ESET Server Security for Microsoft Windows Server V10.0 への上書きインス トールは完了です。